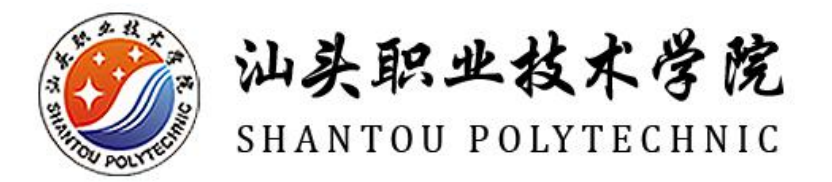

# 施工现场专业人员职业培训教育平台 ジャンジング ジャンストリング Suasrou PolyTechNic<br>施工现场专业人员职业培训教育平台<br>彼工现场专业人员职业培训教育平台

# 使用手册

2022 年 4 月

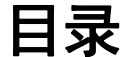

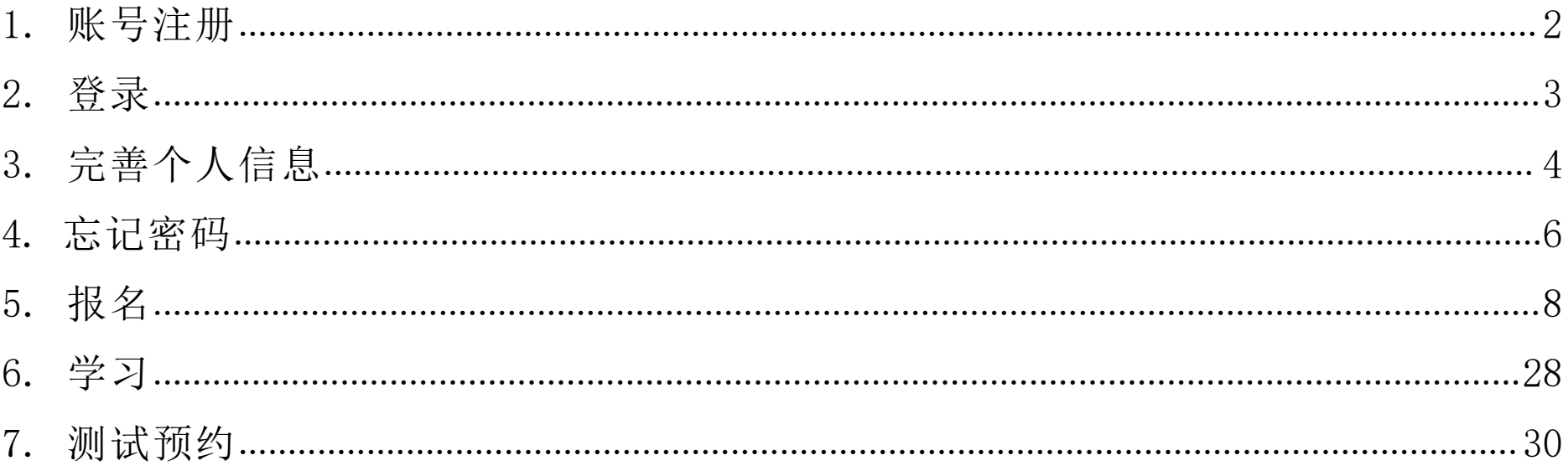

# <span id="page-2-0"></span>**1.账号注册**

**功能使用:**在系统首页右上角点击【登录】,在登录页面点击【没有账号?立即注册】,系统跳转至注册 页面,选择个人注册或企业注册,填写基本信息,勾选《用户须知》,点击【立即注册】即可完成注册。

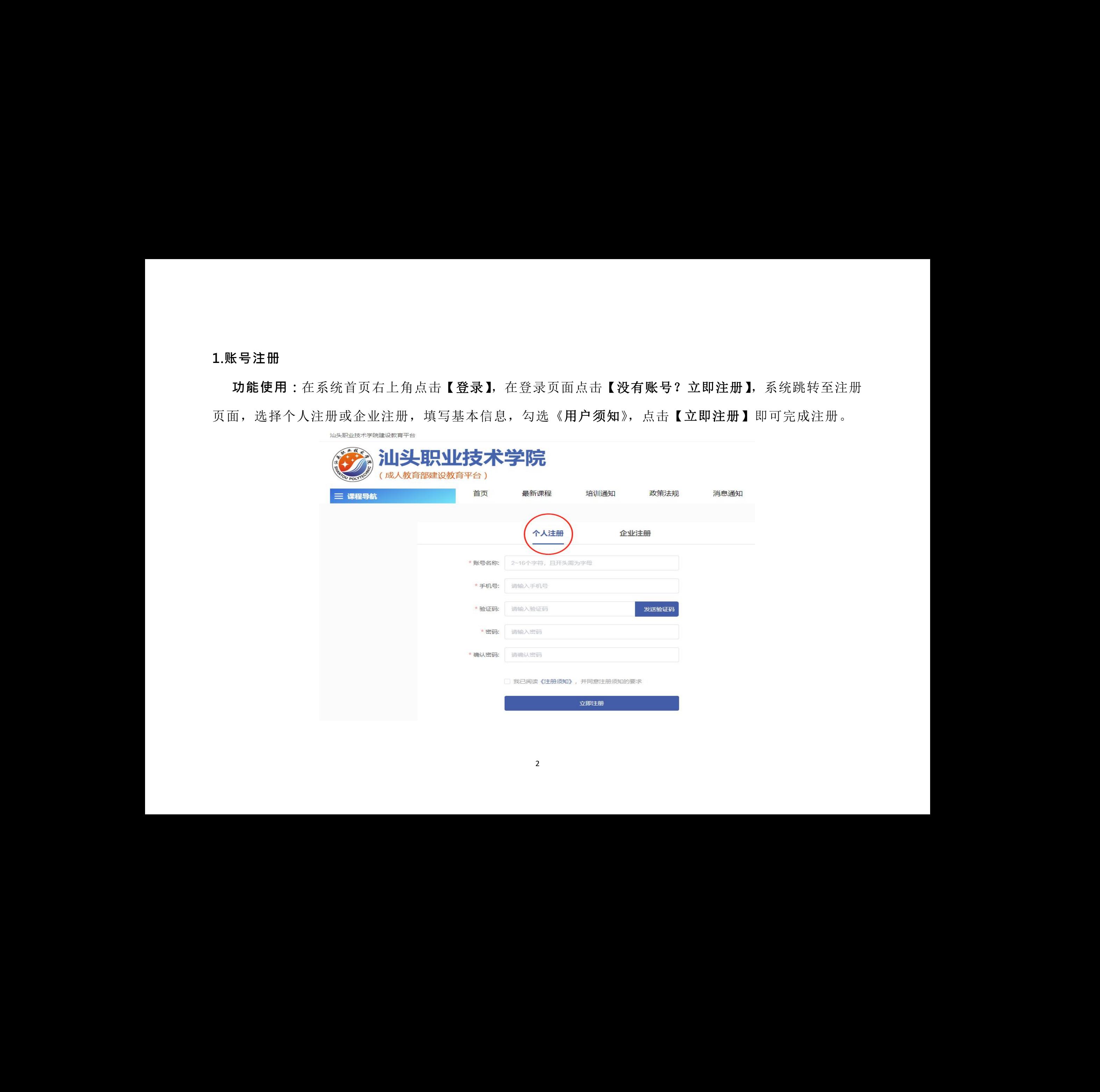

# <span id="page-3-0"></span>**2. 登录**

**功能使用:**在系统首页右上角点击【登录】,输入账号、密码、验证码进行进行登录。

提示**:**账号可以输入手机号或者账号名称或者身份证号码

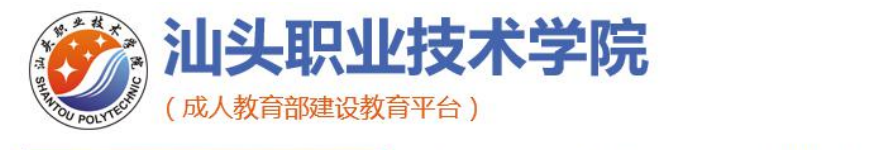

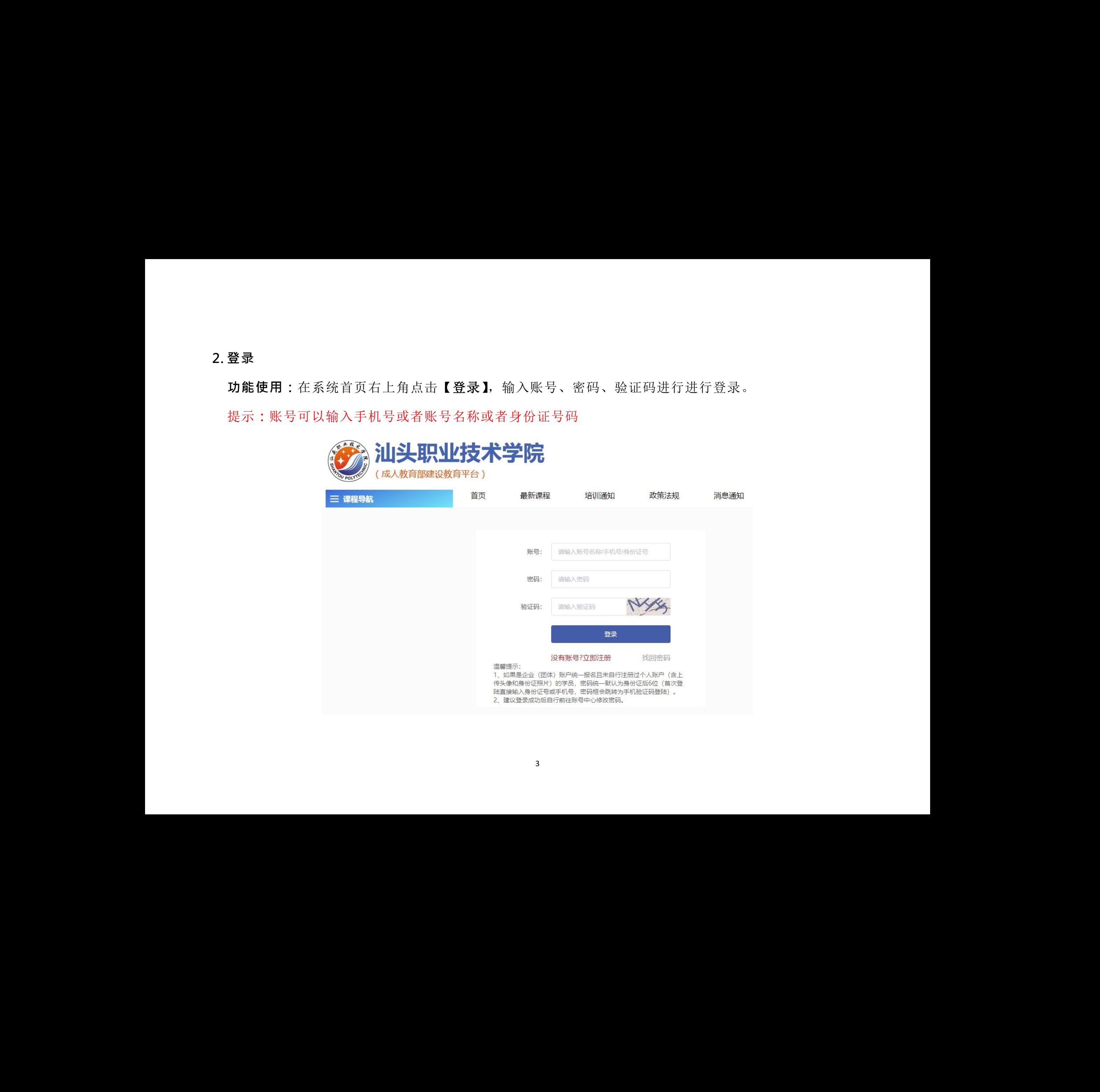

# <span id="page-4-0"></span>**3. 完善个人信息**

**功能使用:**登录后可在系统的右上角点击【账号中心】,在账号中心页面根据提示填写相应的信息,点击 【保存】,完善个人信息。

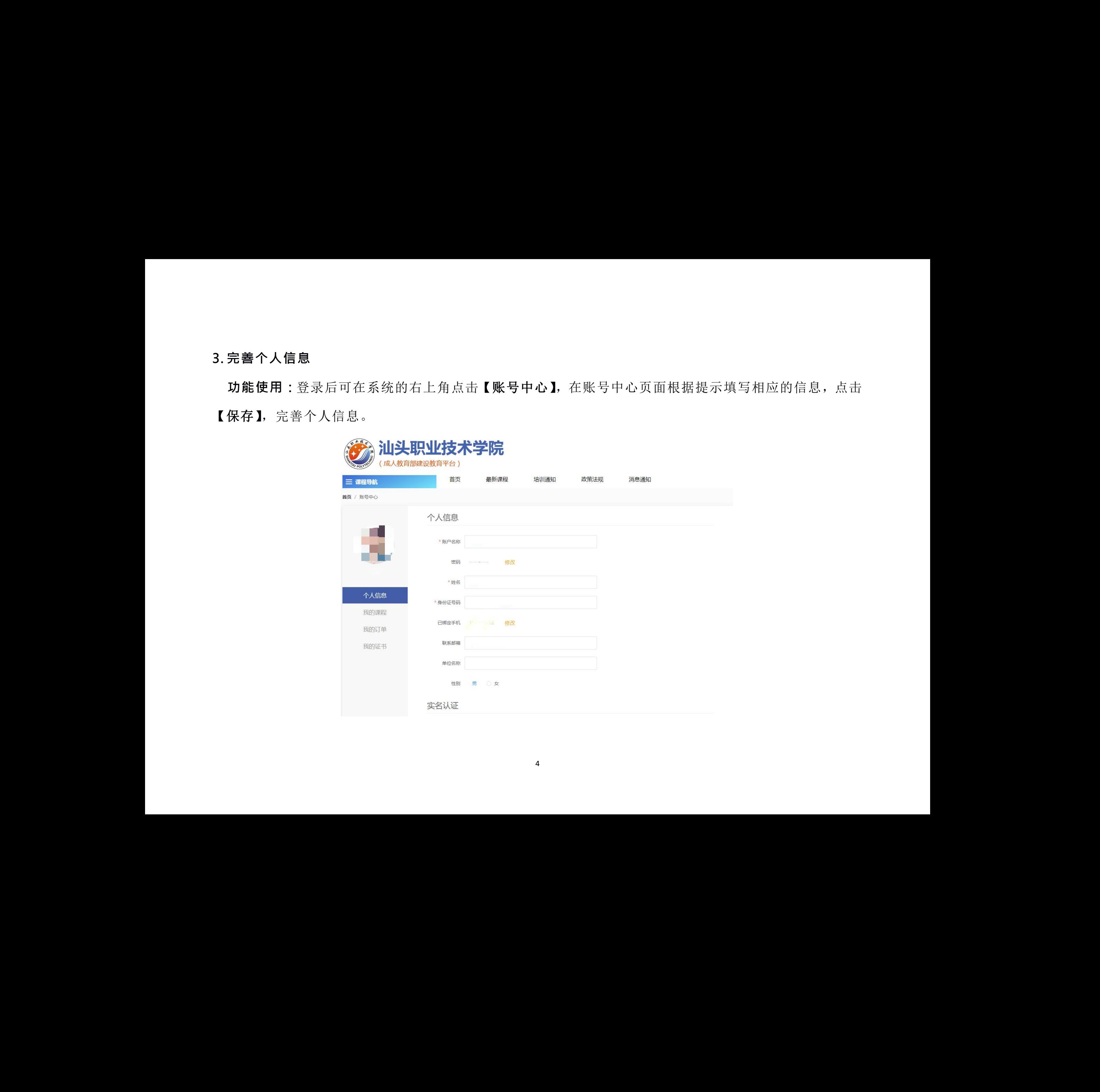

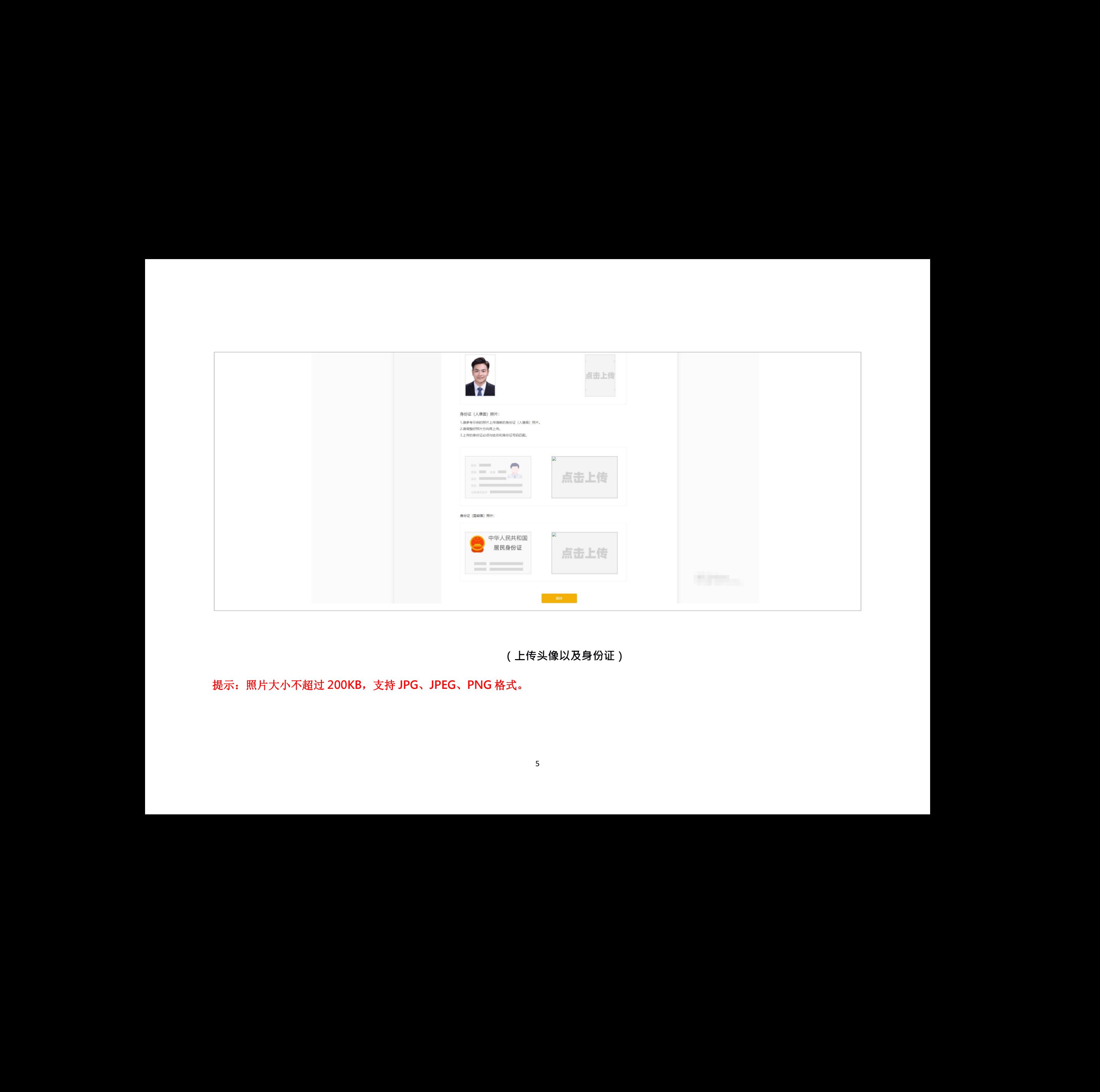

**(上传头像以及身份证)**  $)$ 

提示:照片大小不超过 **200KB**,支持 **JPG**、**JPEG**、**PNG** 格式。

# <span id="page-6-0"></span>**4. 忘记密码**

**功能使用:**在登录页面点击【找回密码】进入验证身份页面,输入手机号以及验证码,点击【确定】

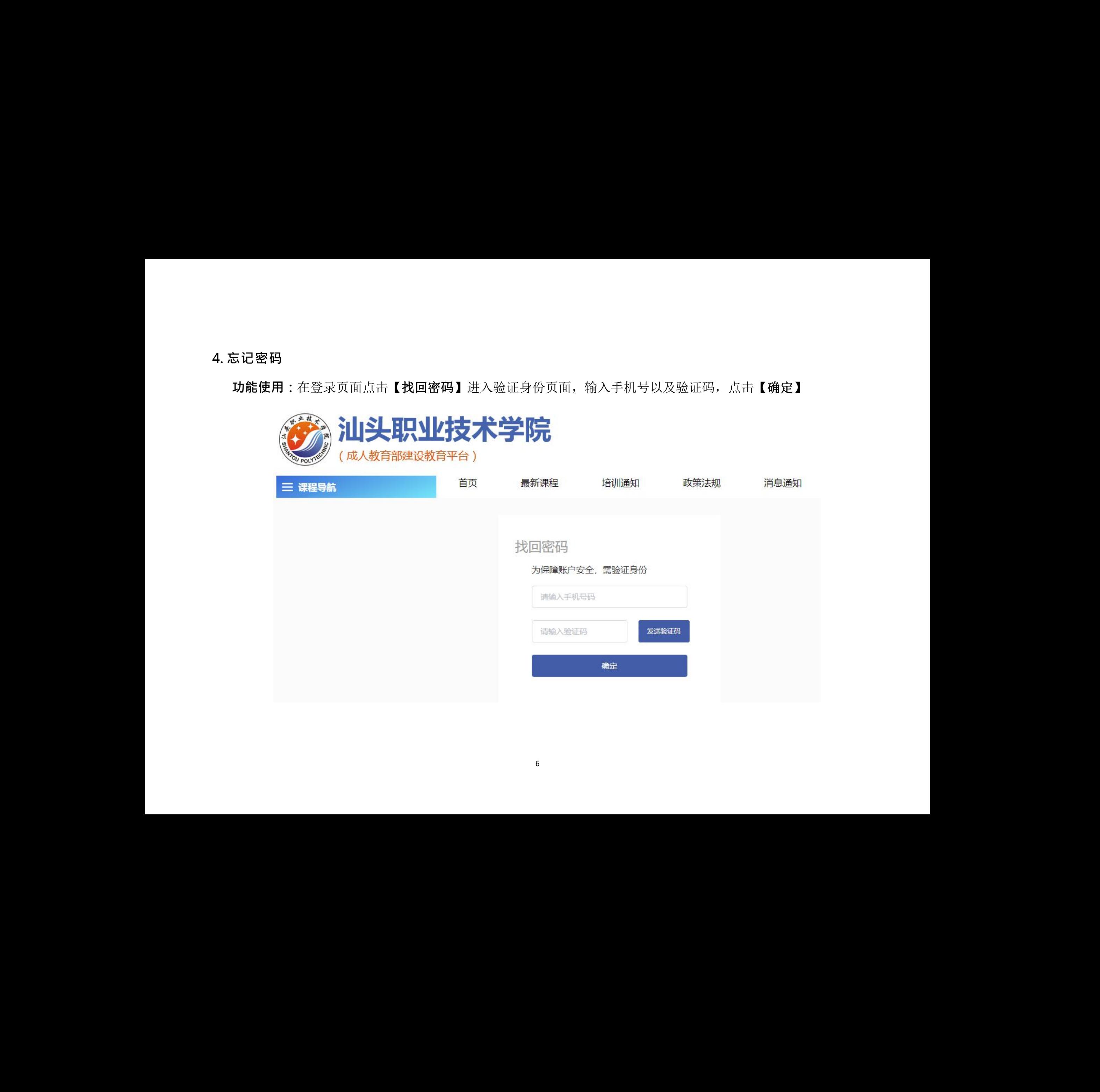

**功能使用:**验证成功,输入密码,点击【提交】,找回密码完成。

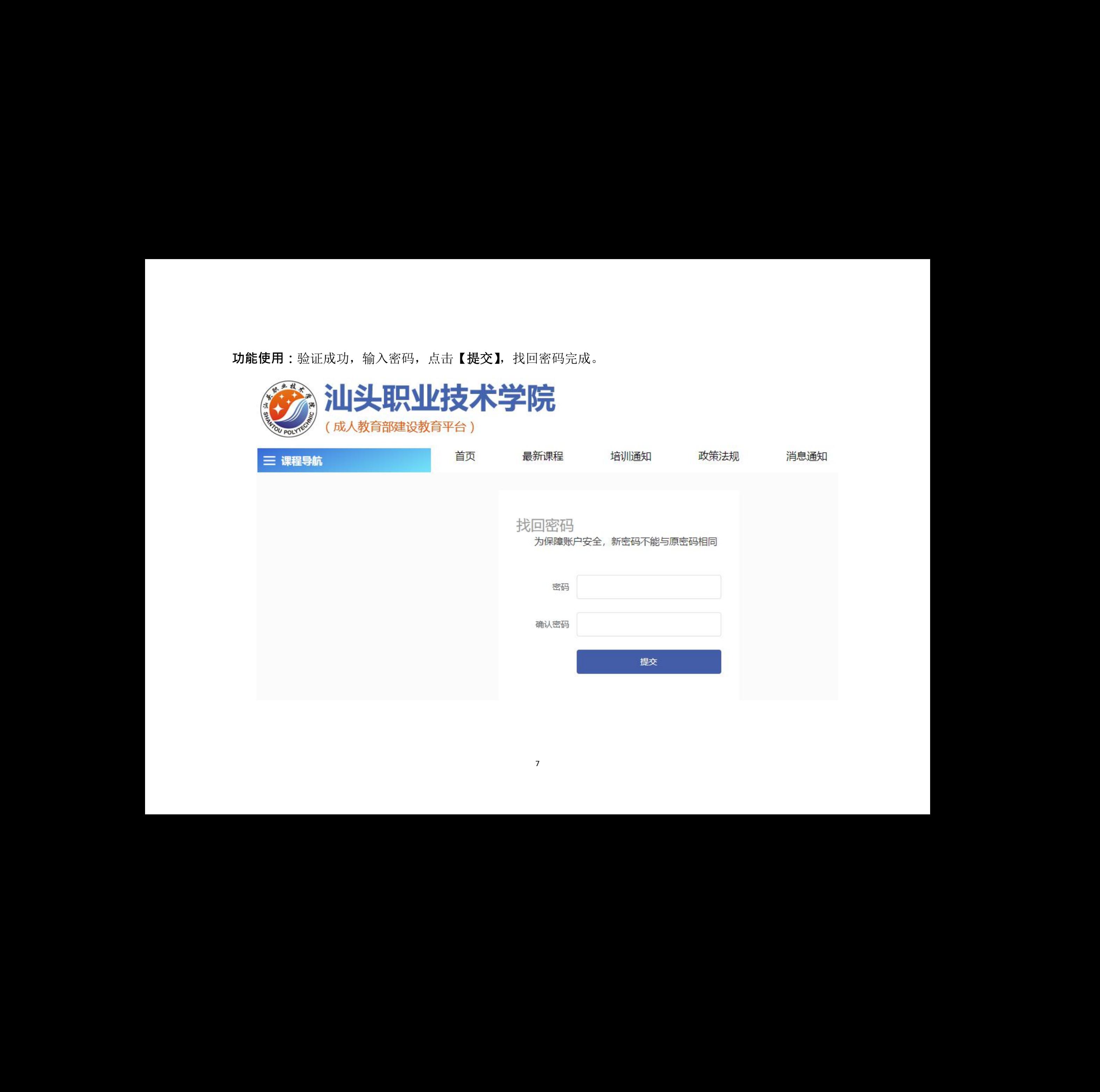

# <span id="page-8-0"></span>**5. 报名**

# **● 个人报名**

**功能使用:**在系统首页【最新课程】找到所需要报名的课程,点击【个人报名】按钮进入课程详情页面, 点击【请选择岗位】后面的按钮选择你想要报考的课程。

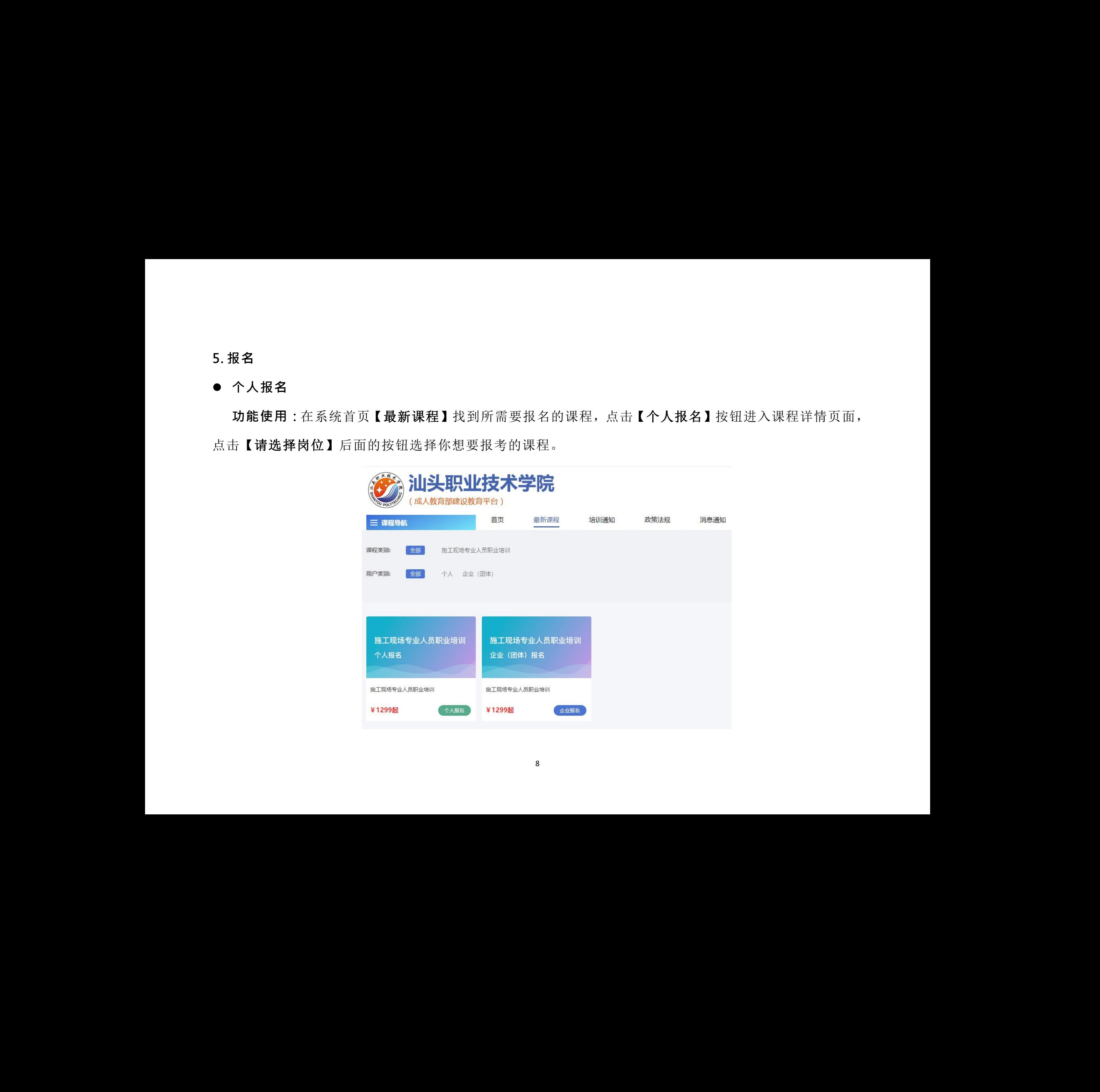

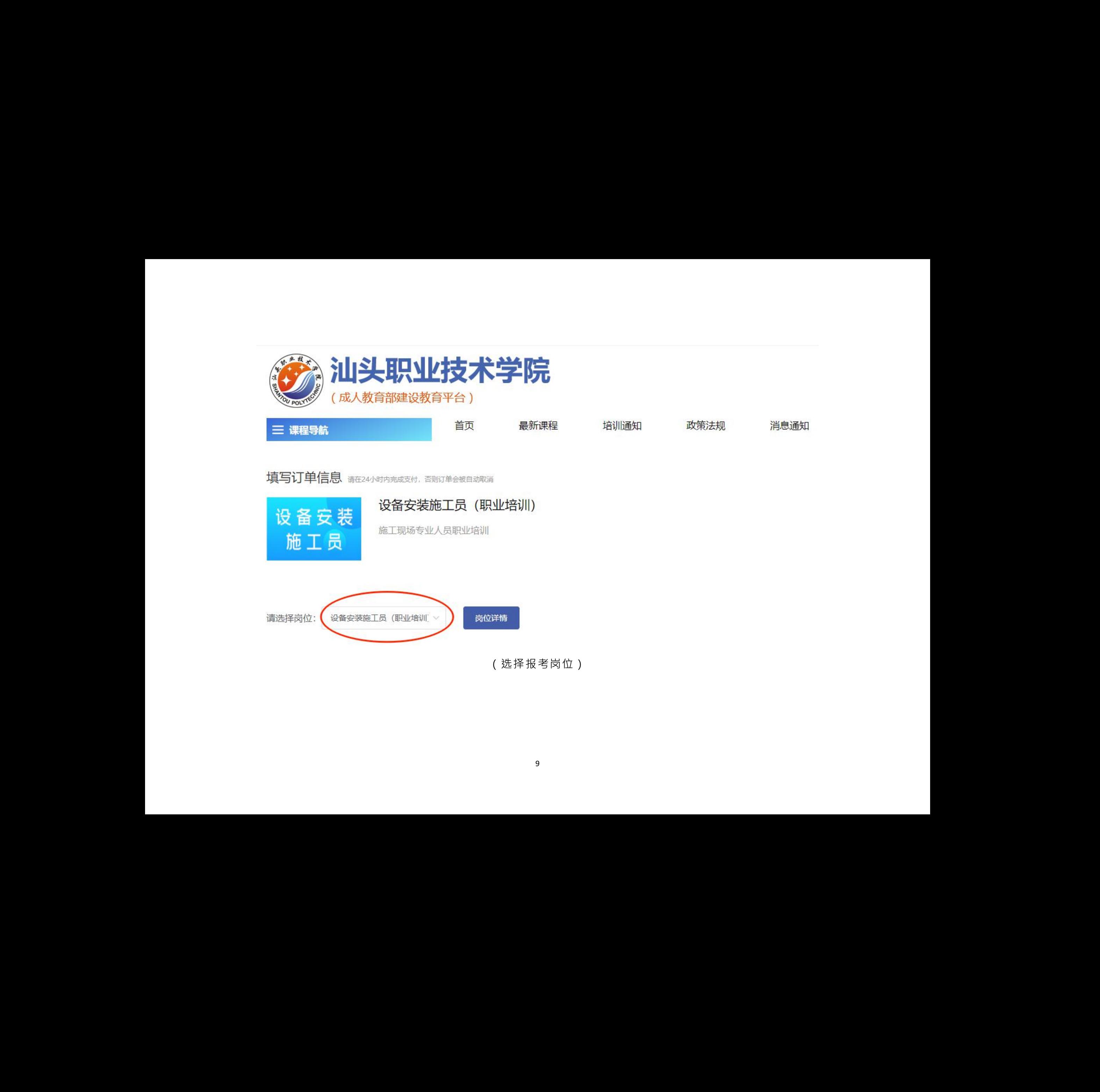

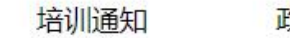

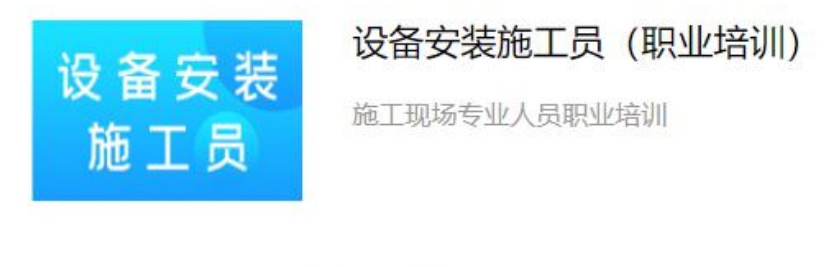

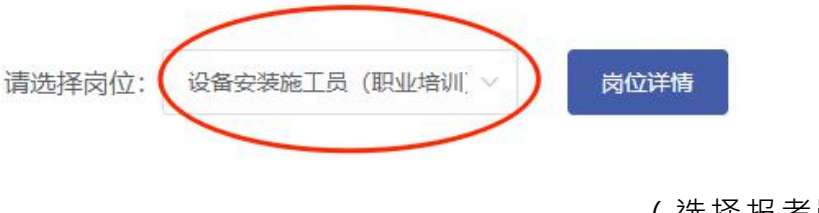

(选择报考岗位)

**功能使用:**填写订单信息,勾选《用户付费协议》,点击【提交订单】按钮弹出提示框,点击【确定】按 钮进入银行转账信息页面,填写相关信息,点击【提交】按钮,完成提交订单。

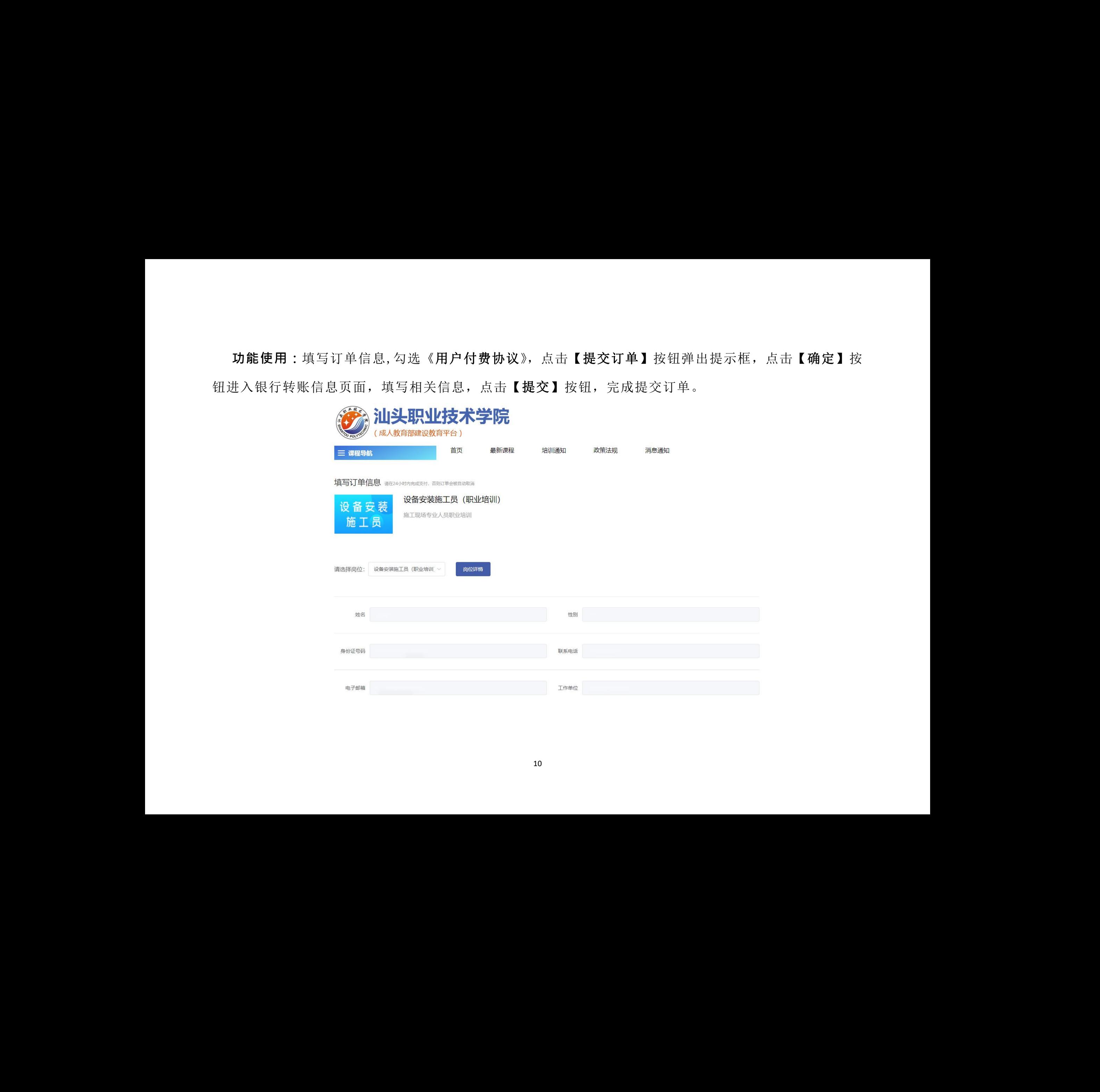

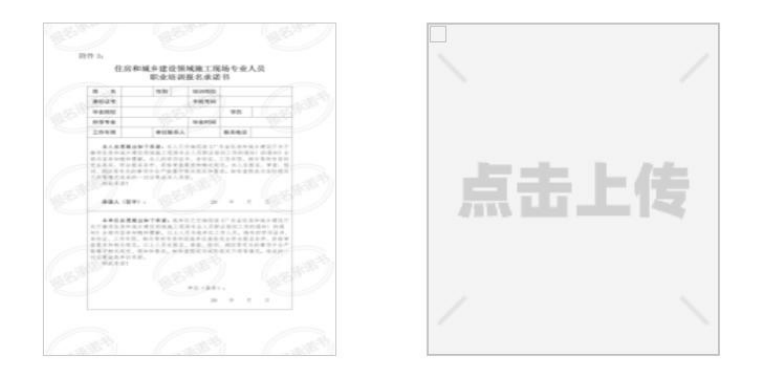

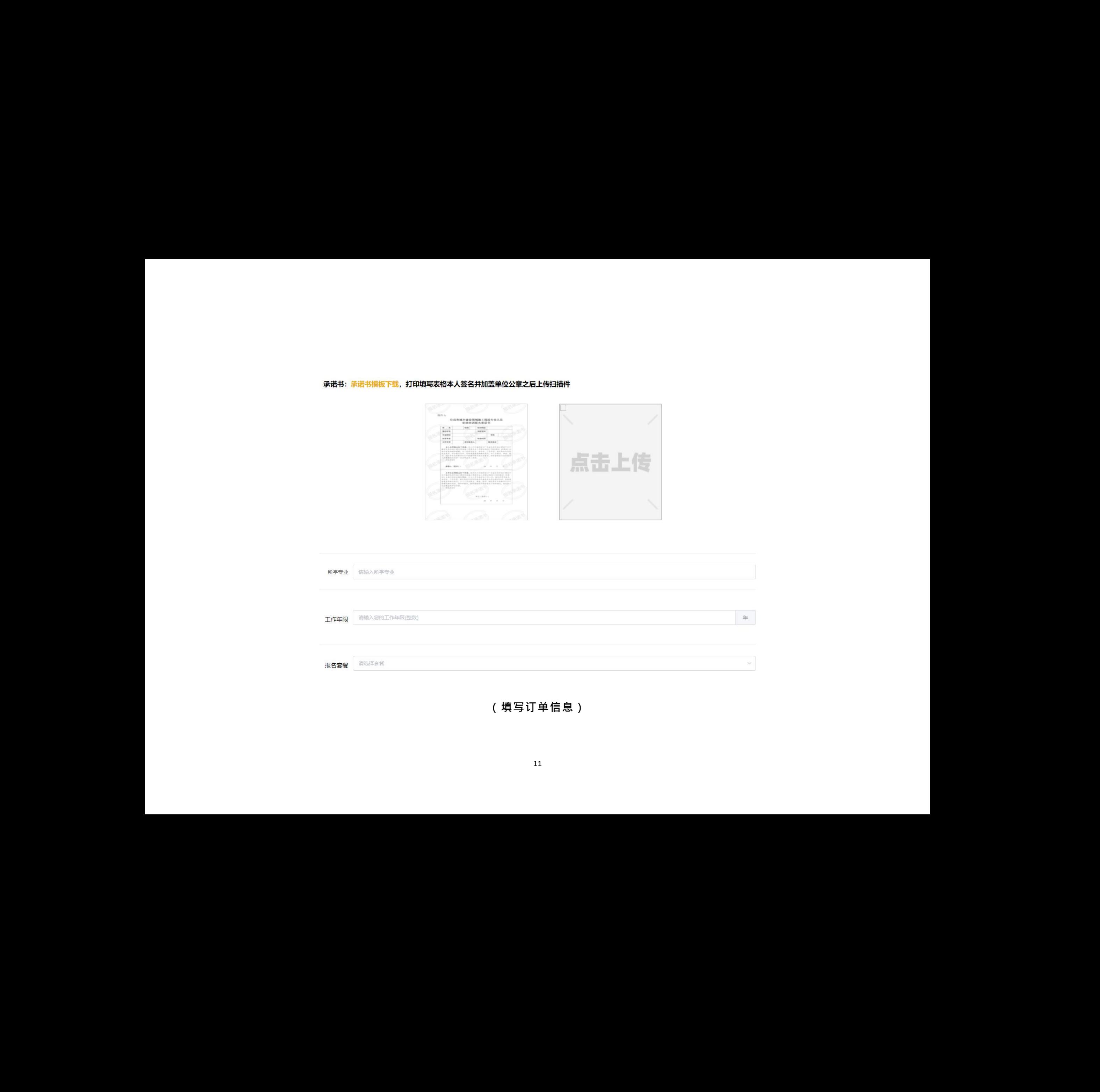

**(填写订单信息)**

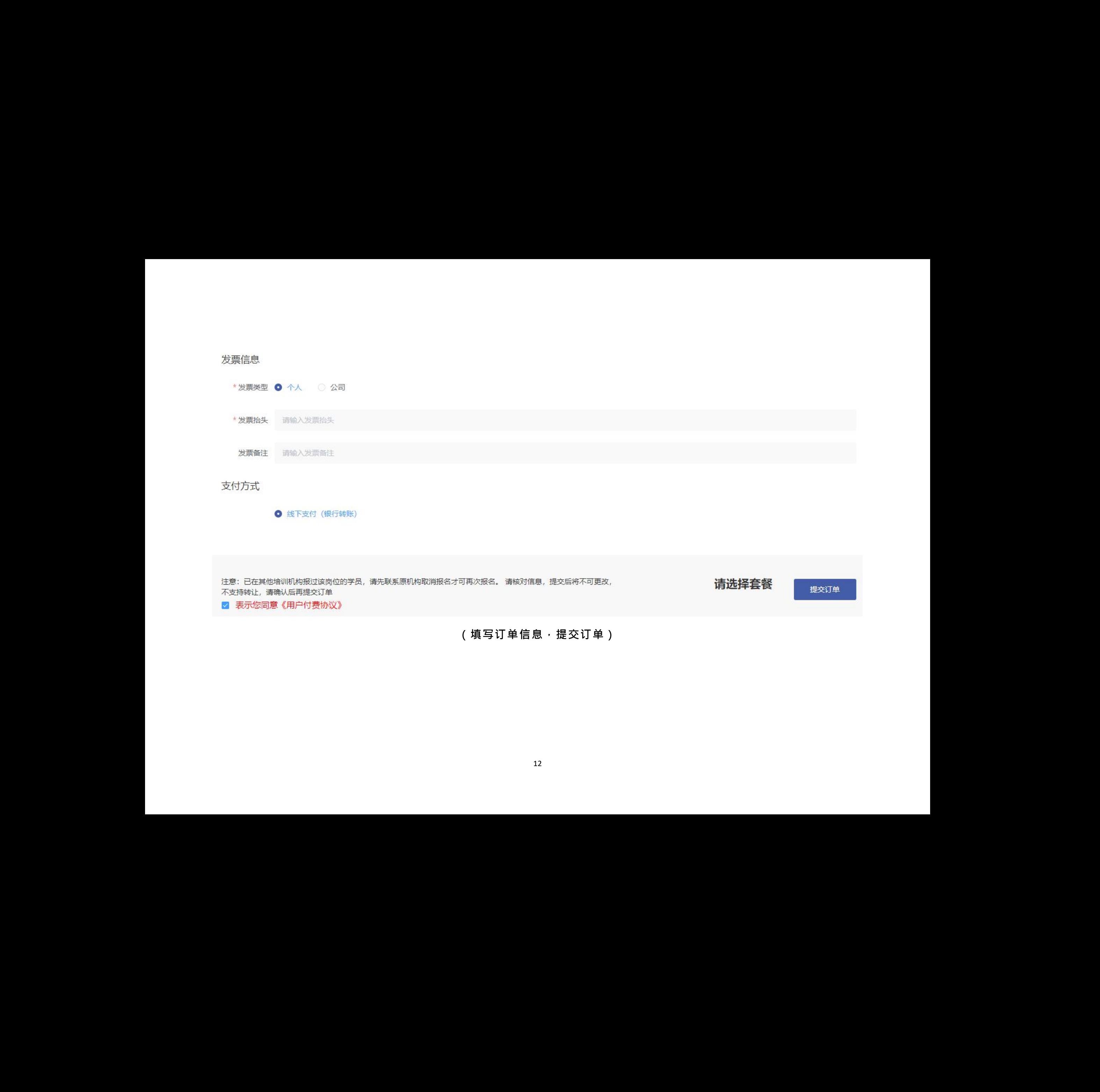

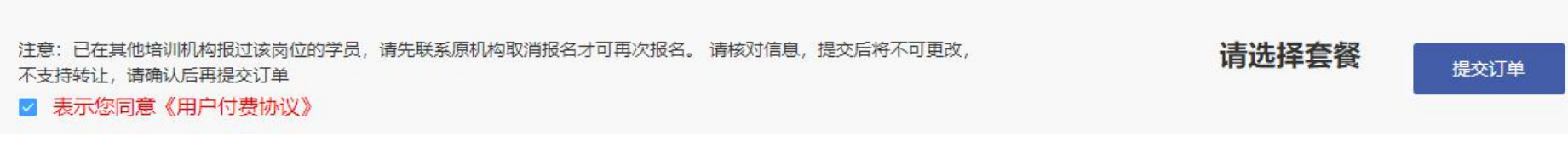

**(填写订单信息,提交订单)**

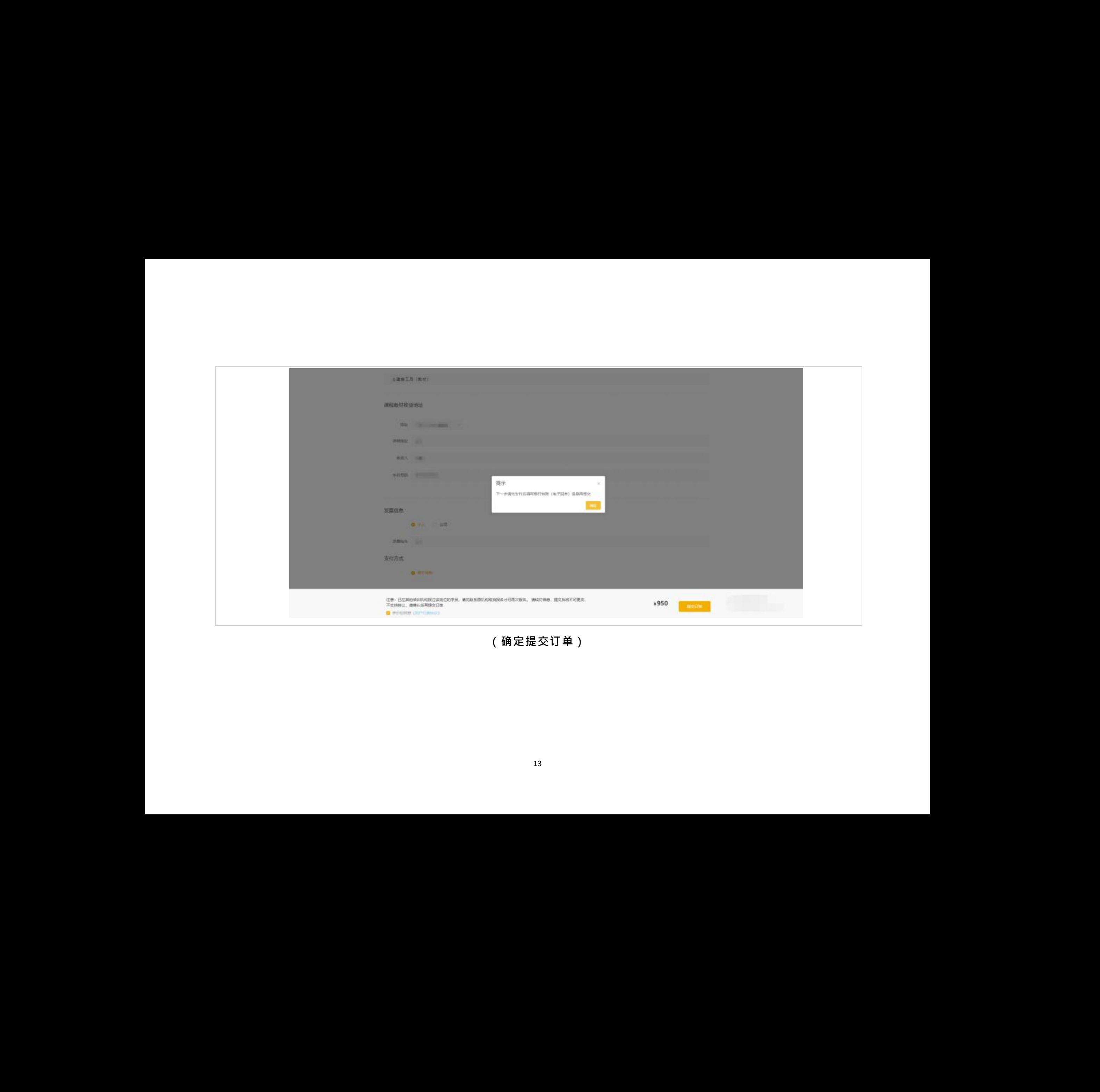

**(确定提交订单)**

# **功能使用:**填写银行转账信息。点击【**提交**】按钮,弹出提示框,确认好转账信息无误点击【确定】按 钮,等待审核。

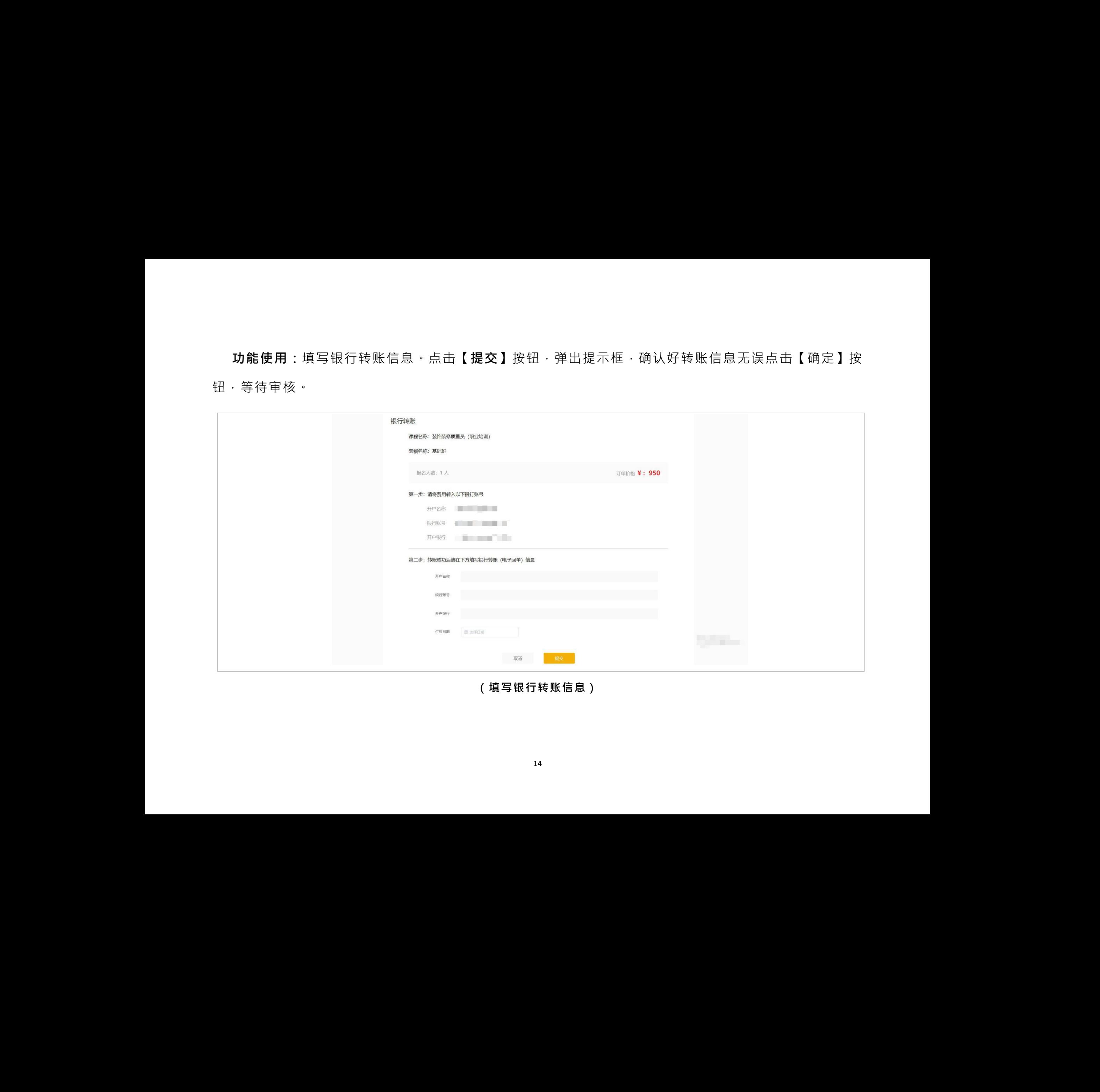

**(填写银行转账信息)**

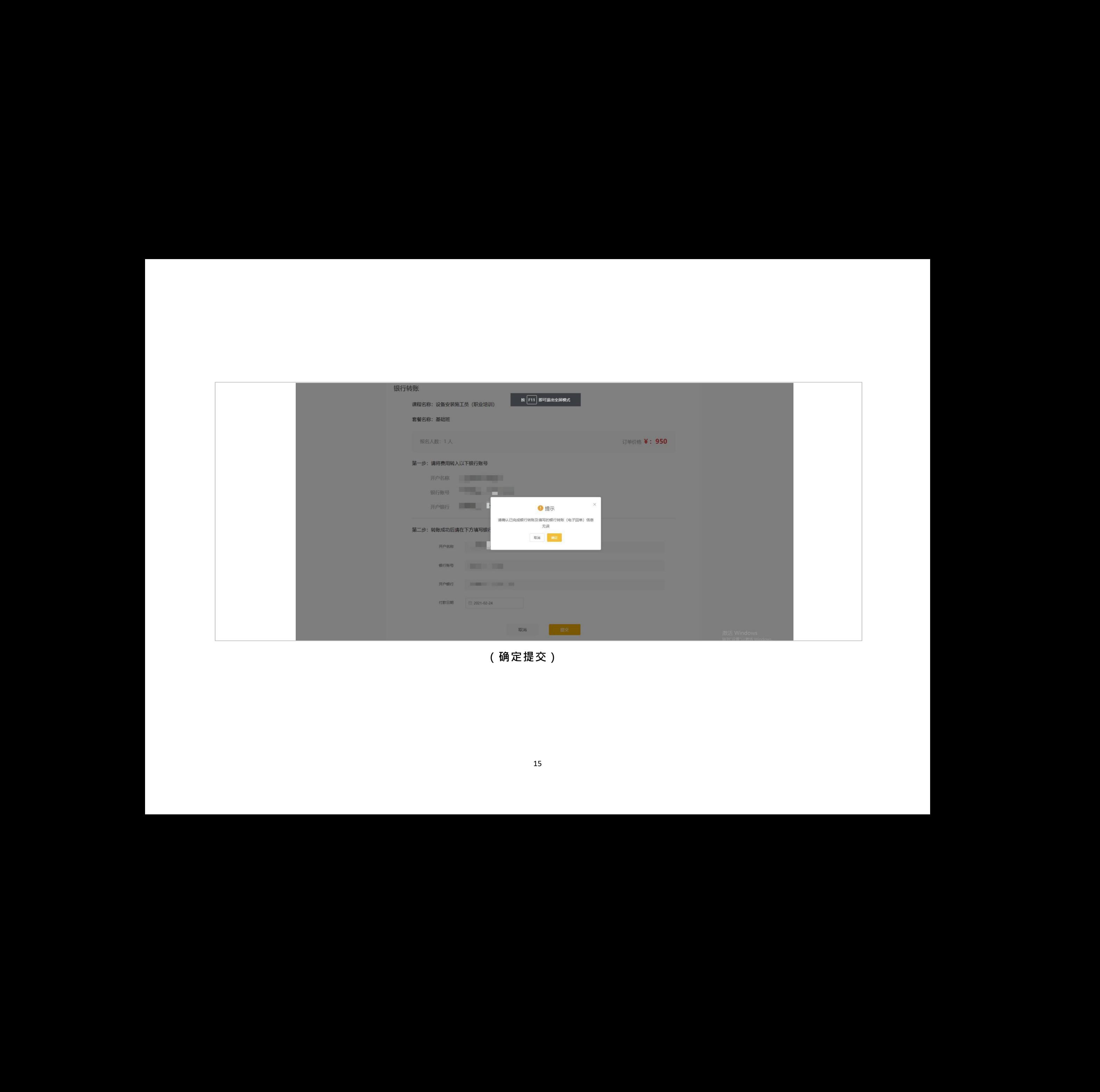

**(确定提交)**

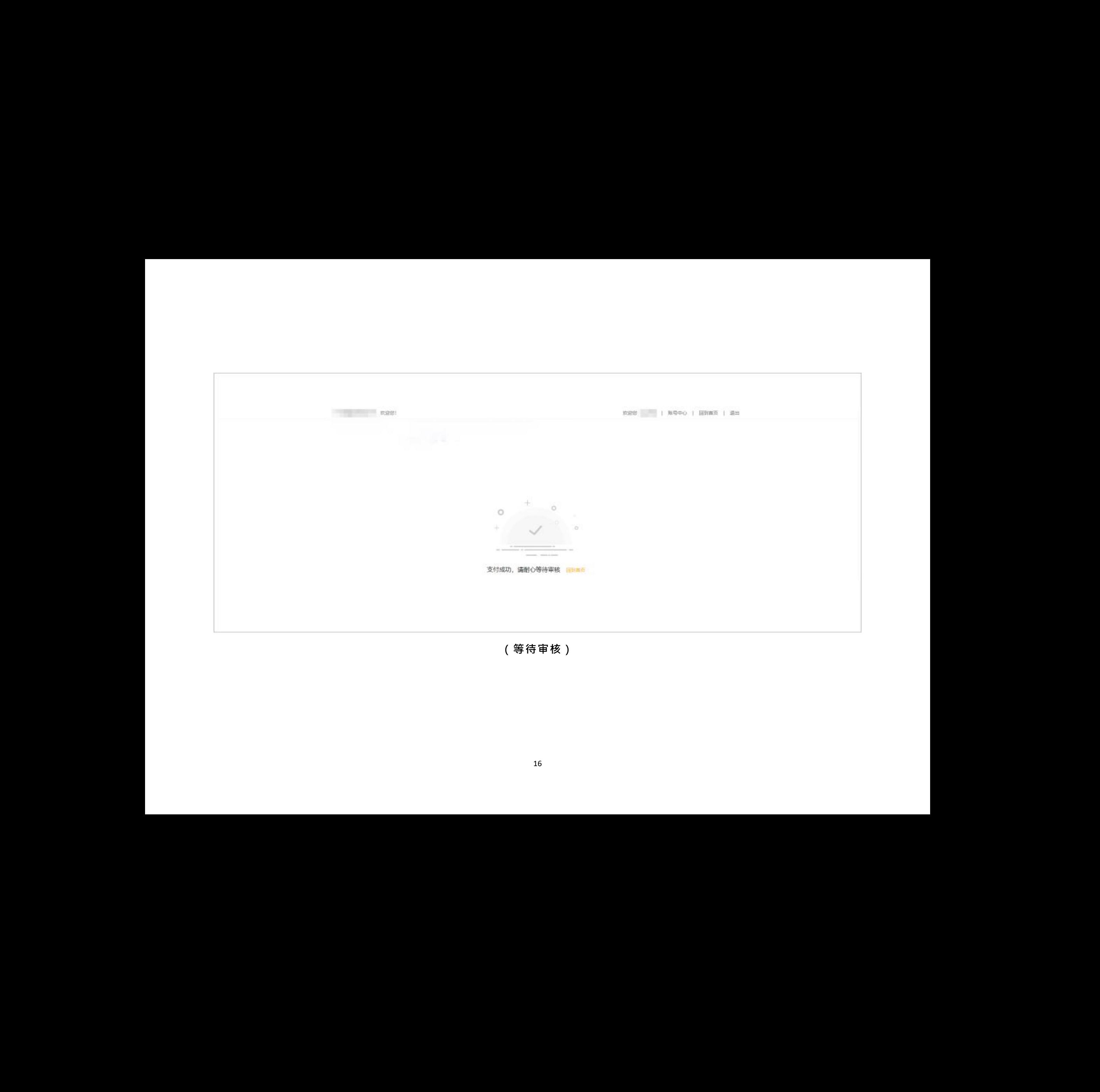

**(等待审核)**

# **● 企业报名**

**功能使用:**在系统首页【最新课程】找到所需要报名的课程,点击【企业报名】按钮进入课程详情页面, 点击【立即购买】按钮购买课程。

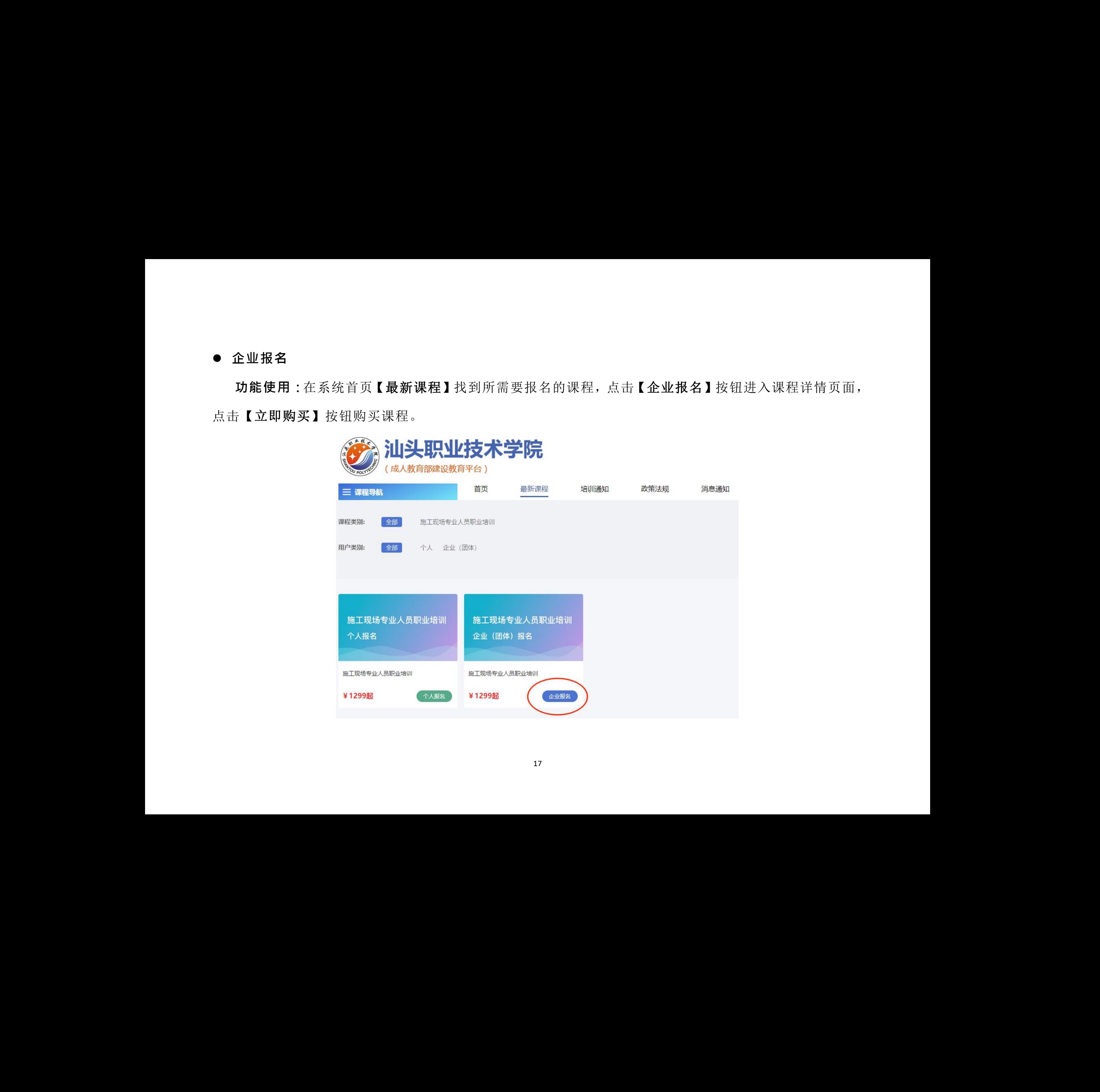

# **功能使用:**点击【下载 Excel 模板】和【下载承诺书模板】,按模板格式填写。

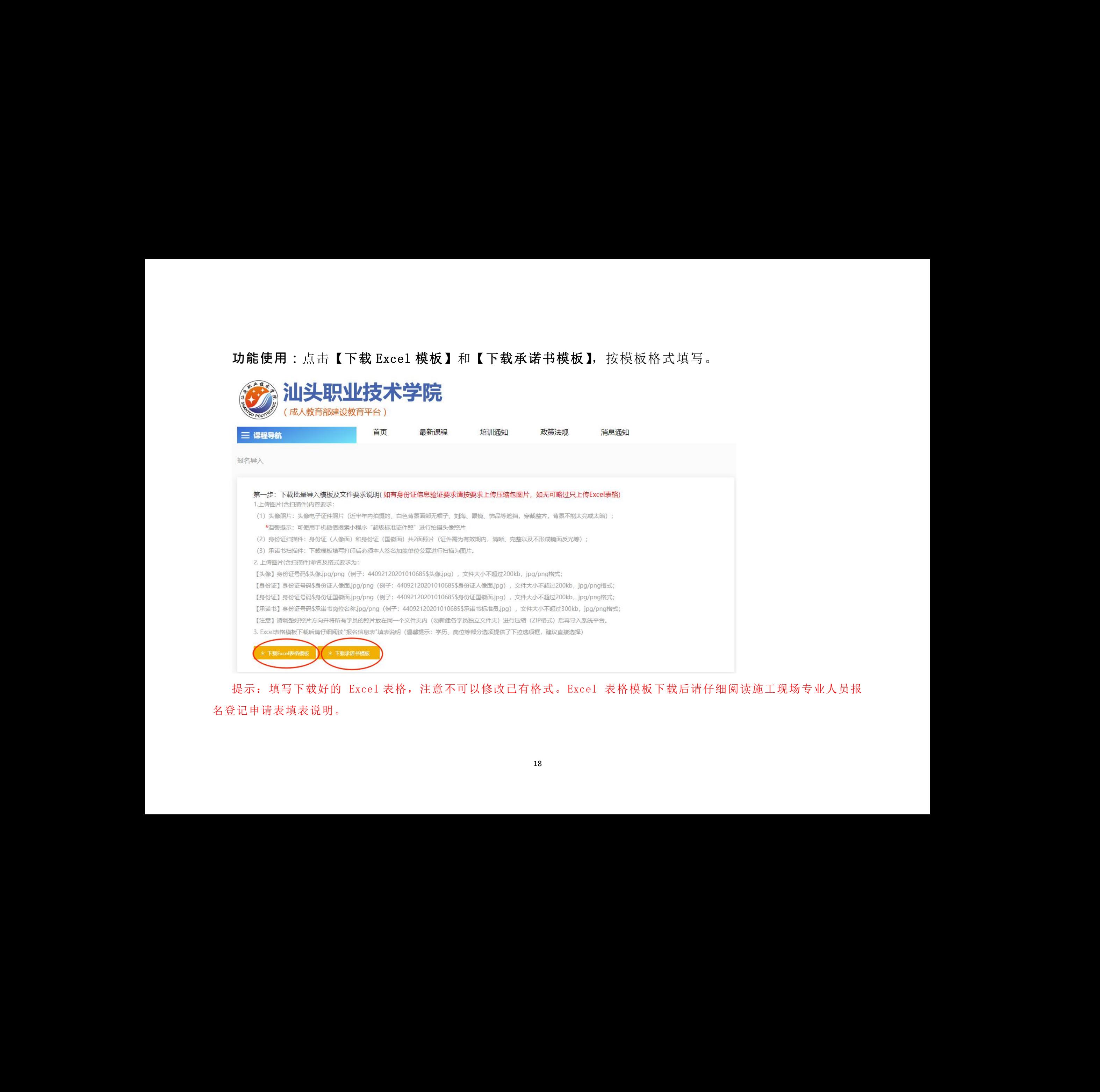

提示:填写下载好的 Excel 表格,注意不可以修改已有格式。Excel 表格模板下载后请仔细阅读施工现场专业人员报 名登记申请表填表说明。

提示:请仔细阅读文件要求说明,上传图片命名及格式要求为:

1.【头像】身份证号码\$头像.jpg/png( 例子:44092120201010685\$头像.jpg),文件大小不超过 200kb, jpg/png 格式;

2.【身份证】身份证号码\$身份证人像面.jpg/png(例子: 44092120201010685\$身份证人像面.jpg), 文件大小不超过 200kb, jpg/png 格式;

3.【身份证】身份证号码\$身份证国徽面.jpg/png(例子:44092120201010685\$身份证国徽面.jpg)<sup>,</sup> 文件大小不超过 200kb, jpg/png 格式; 編示:综母組織文件要求設現・上传図片亦名及格式要求为:<br>
1.【关急】身分に号码\$5条则pg/png(例子:440921202010106855头像.jpg)文件大小不是过 200kb,<br>
jpy/png 格式:<br>
2.【身份证引 分位号码\$6分记入装面.jpg/png(例子:440921202010106855号份证人装面.jpg)<br>
2. 体人小不是过 200kb,jpg/png 後式:<br>
3.【身份证号码\$5条例实验证书物学院.

4.【承诺书】身份证号码\$承诺书岗位名称.jpg/png(例子:44092120201010685\$承诺书标准员.jpg), 文件大小不超过 300kb, jpg/png 格式;

5.【注意】请调整好照片方向并将所有学员的照片放在同一个文件夹内(勿新建各学员独立文件夹)进 行压缩(ZIP 格式)后再导入系统平台。 7件买内(勿新建各学员<br>【**图片文件上传】**把打1<br>【**图片文件上传】**把打1

**功能使用:**点击【Excel 文件上传】把填写好的文件上传,点击【图片文件上传】把打包好的文件上传。

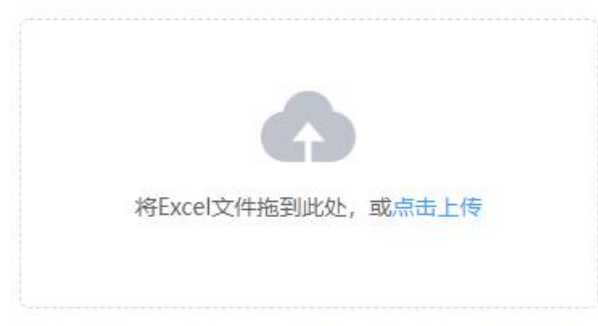

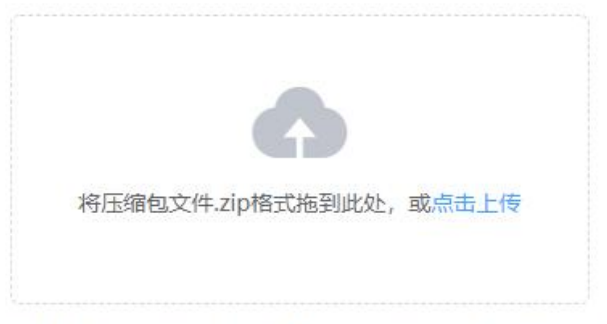

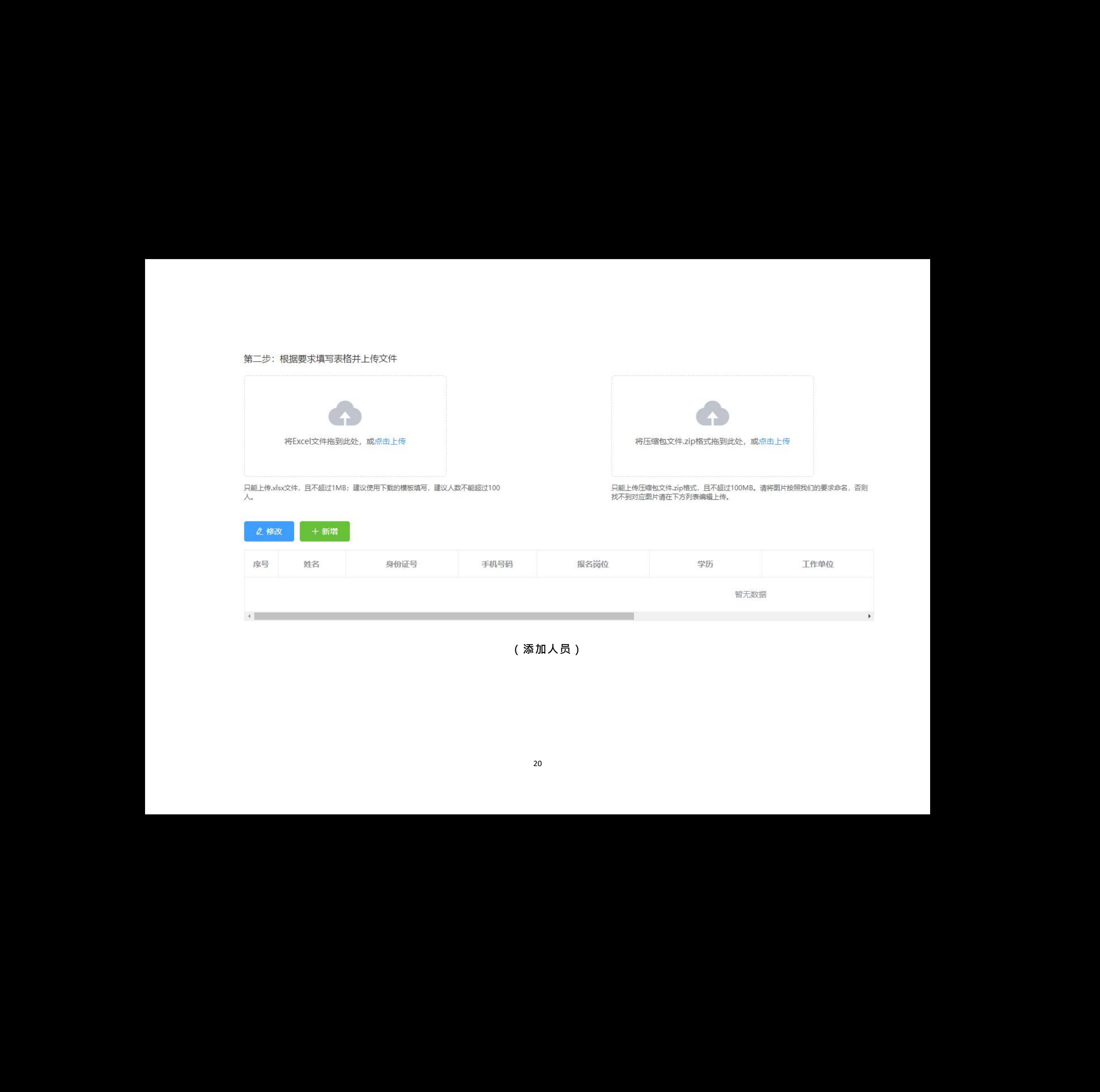

**(添加人员)**

**功能使用:**需要继续添加人员可点击【重新添加人员】,回到之前的界面添加或删除报名人员,最后点击【报名 缴费】。

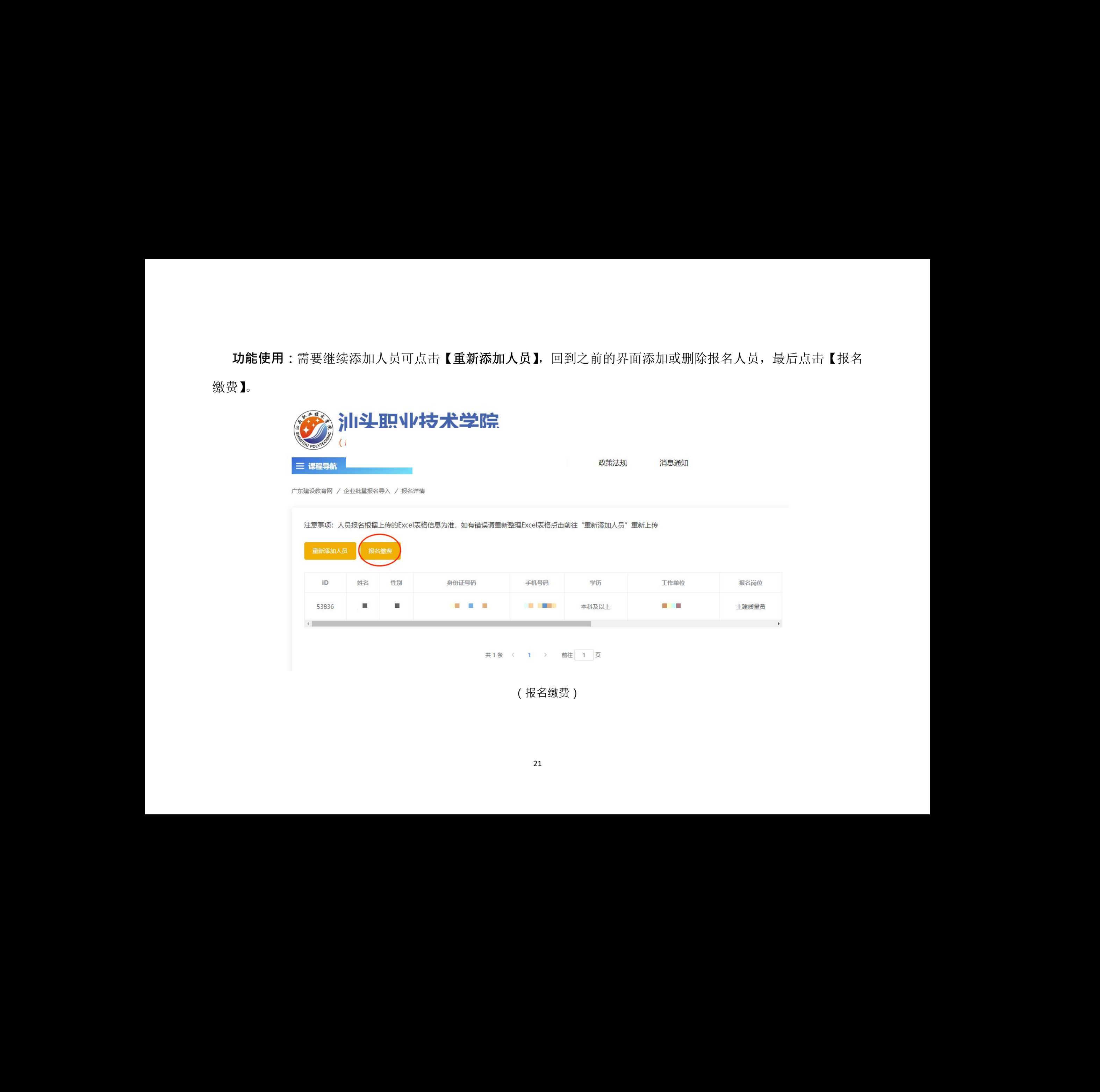

(报名缴费)

**功能使用:**填写企业信息,勾选《用户付费协议》,点击【提交订单】按钮弹出提示框,点击【确定】按 钮进入银行转账信息页面,填写相关信息,点击【提交】按钮,完成提交订单。

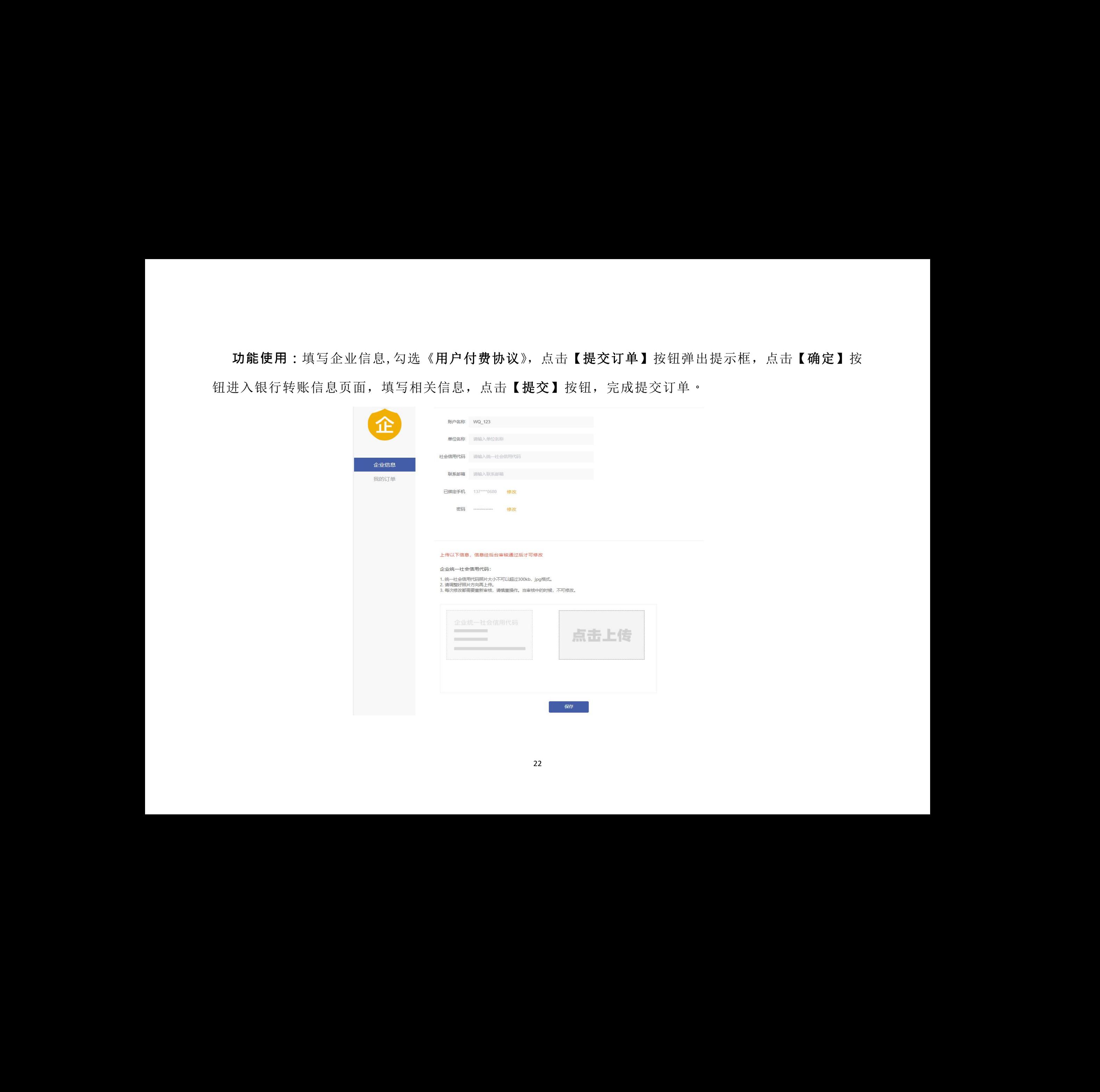

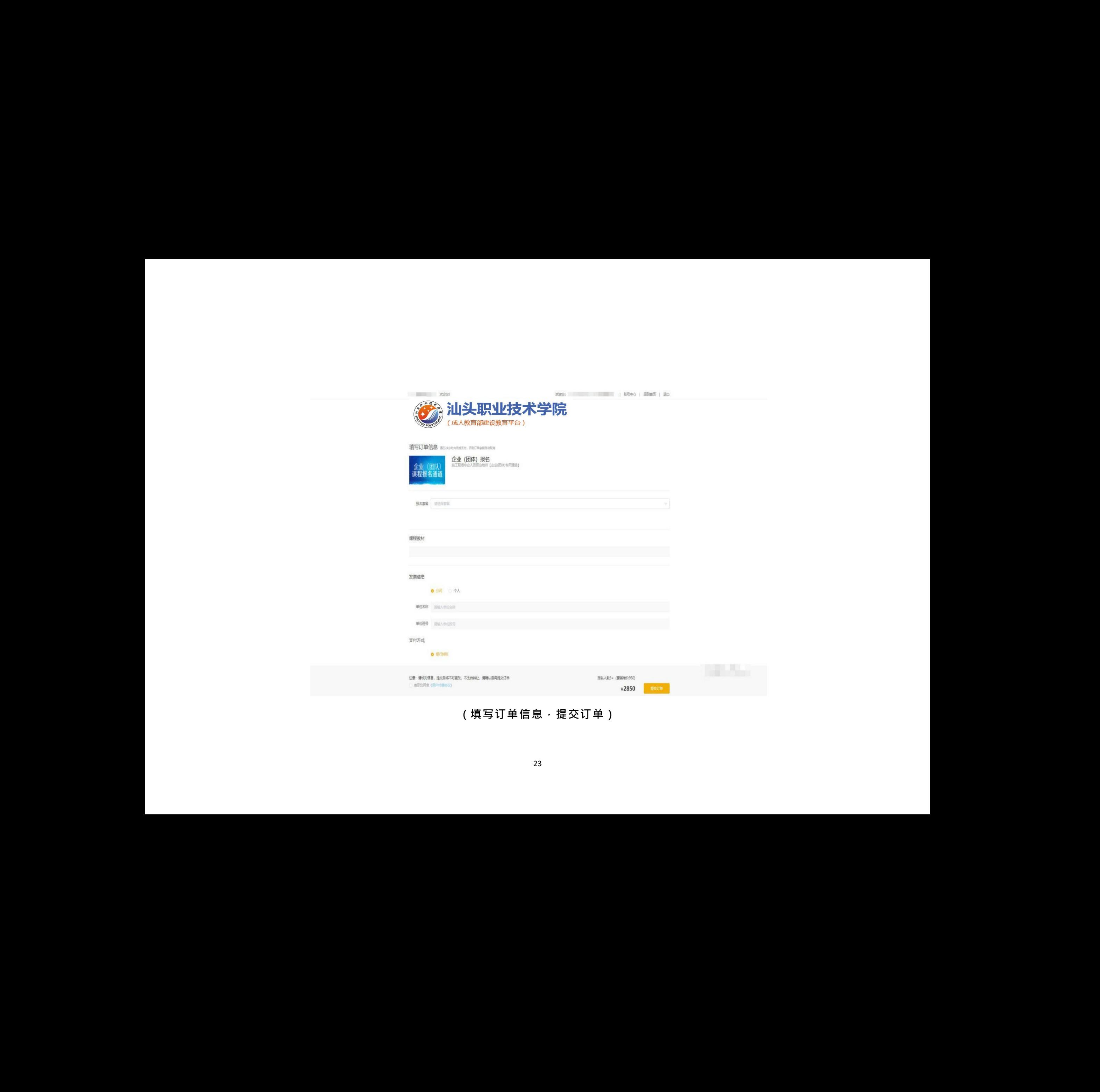

# **(填写订单信息,提交订单)**

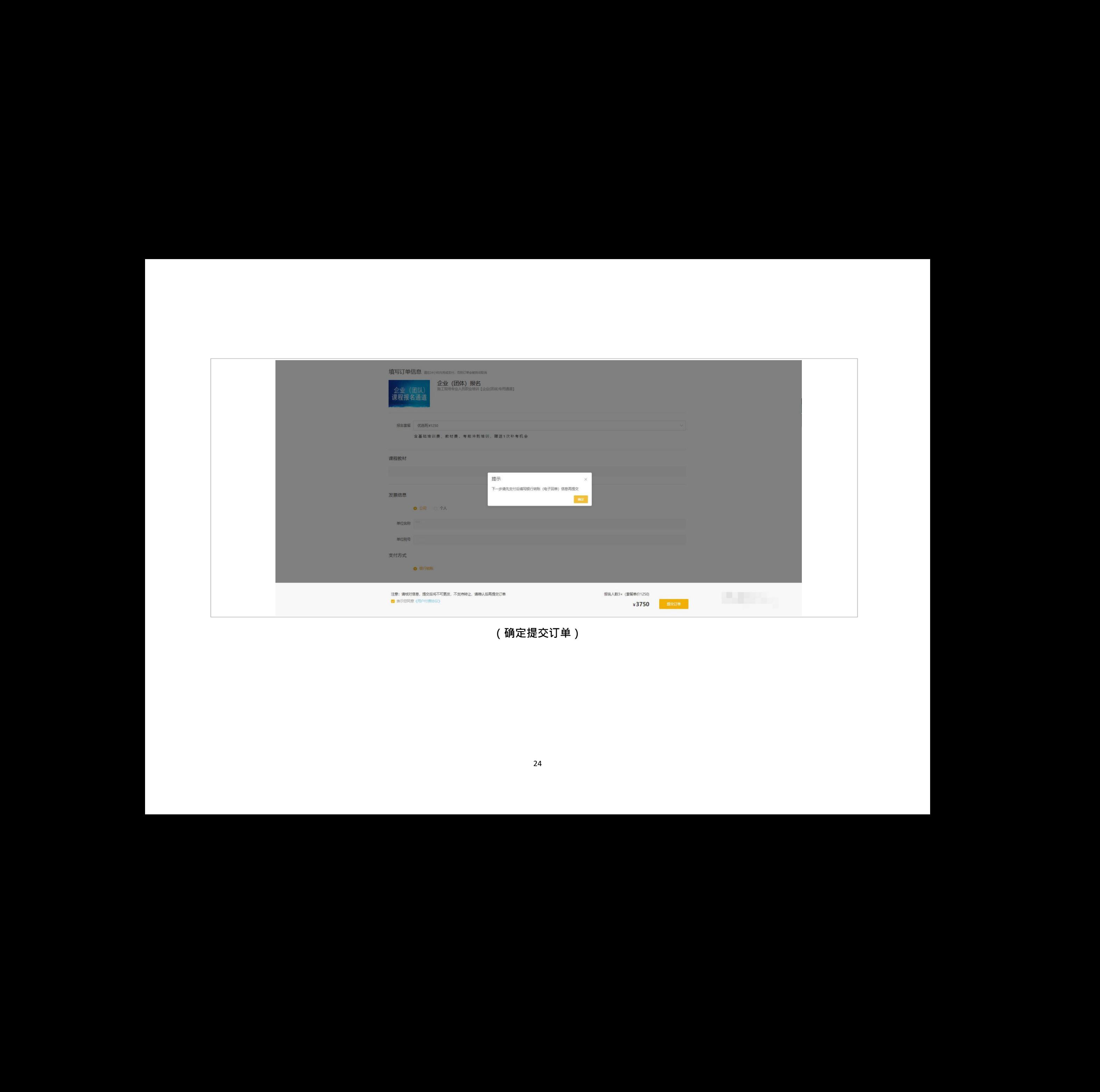

**(确定提交订单)**

**功能使用:**填写银行转账信息。点击【**提交**】按钮,弹出提示框,确认好转账信息无误点击【确定】按 钮,等待审核。(通过扫描二维码缴费的学员,【开户名称】填写付款人姓名,【银行账号】填写交费单上订 单号, 【**开户银行**】填写微信、支付宝、龙支付、银联等实际支付方式, 【**付款日期**】填写缴费日期)

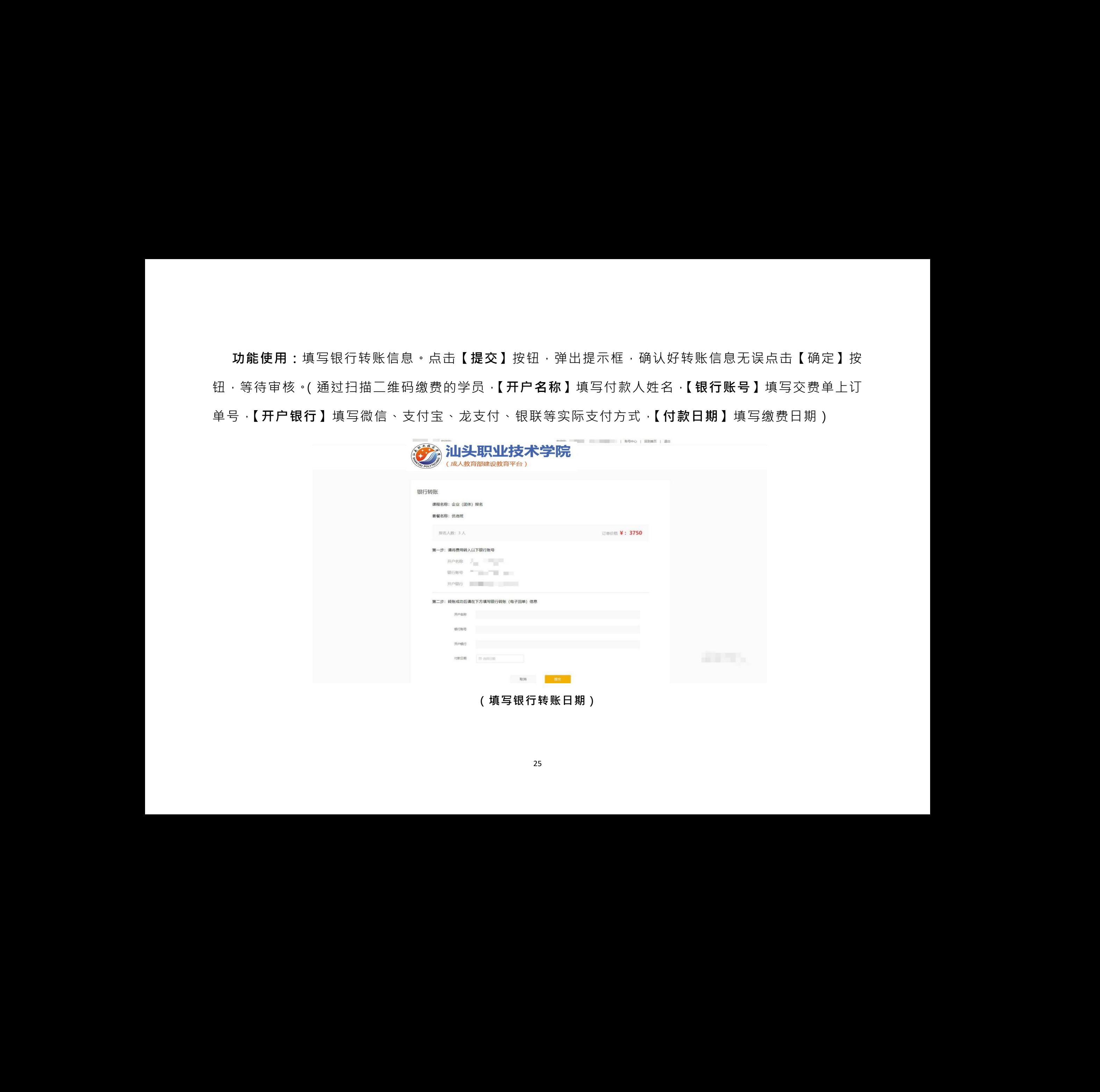

**(填写银行转账日期)**

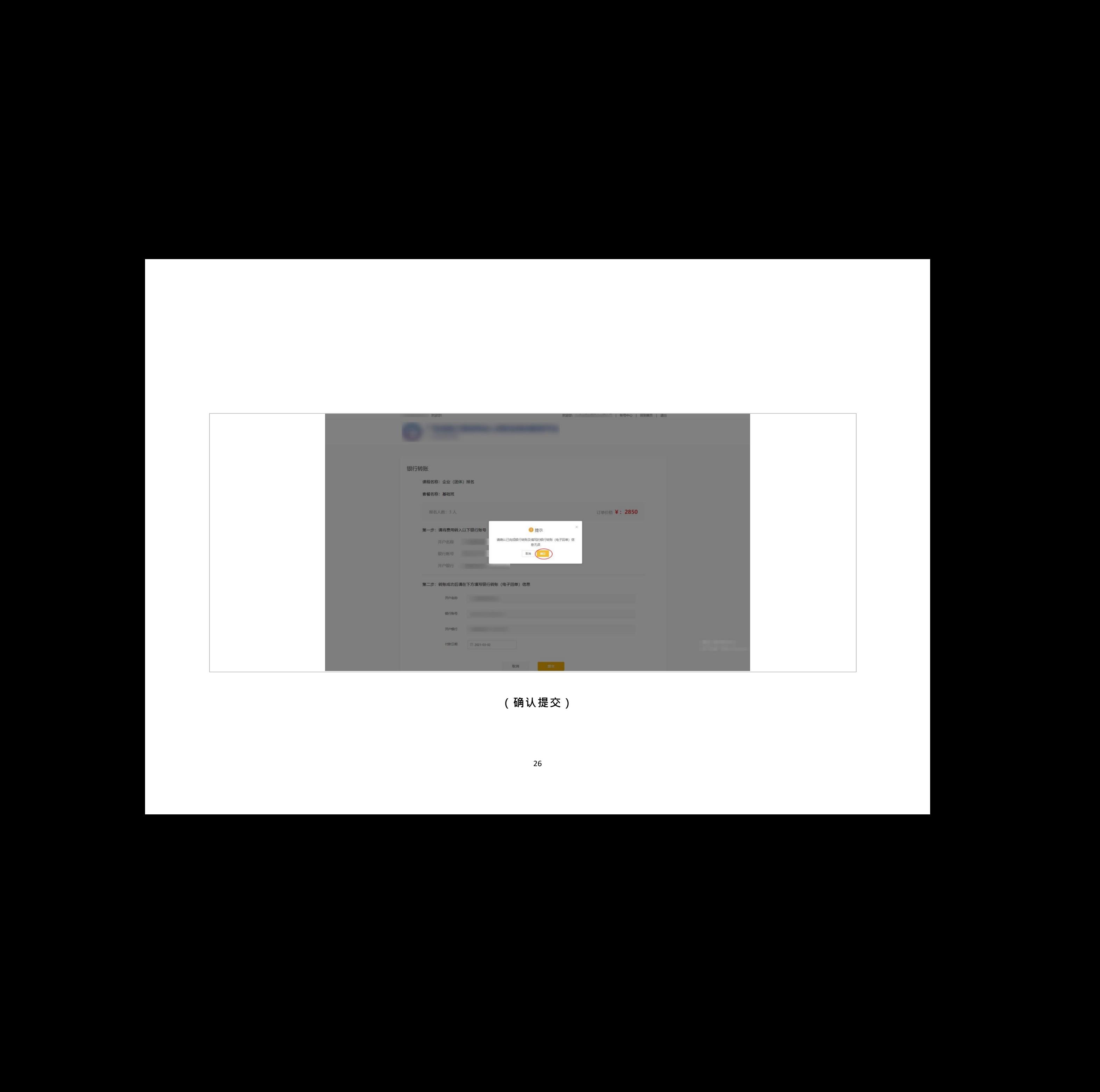

**(确认提交)**

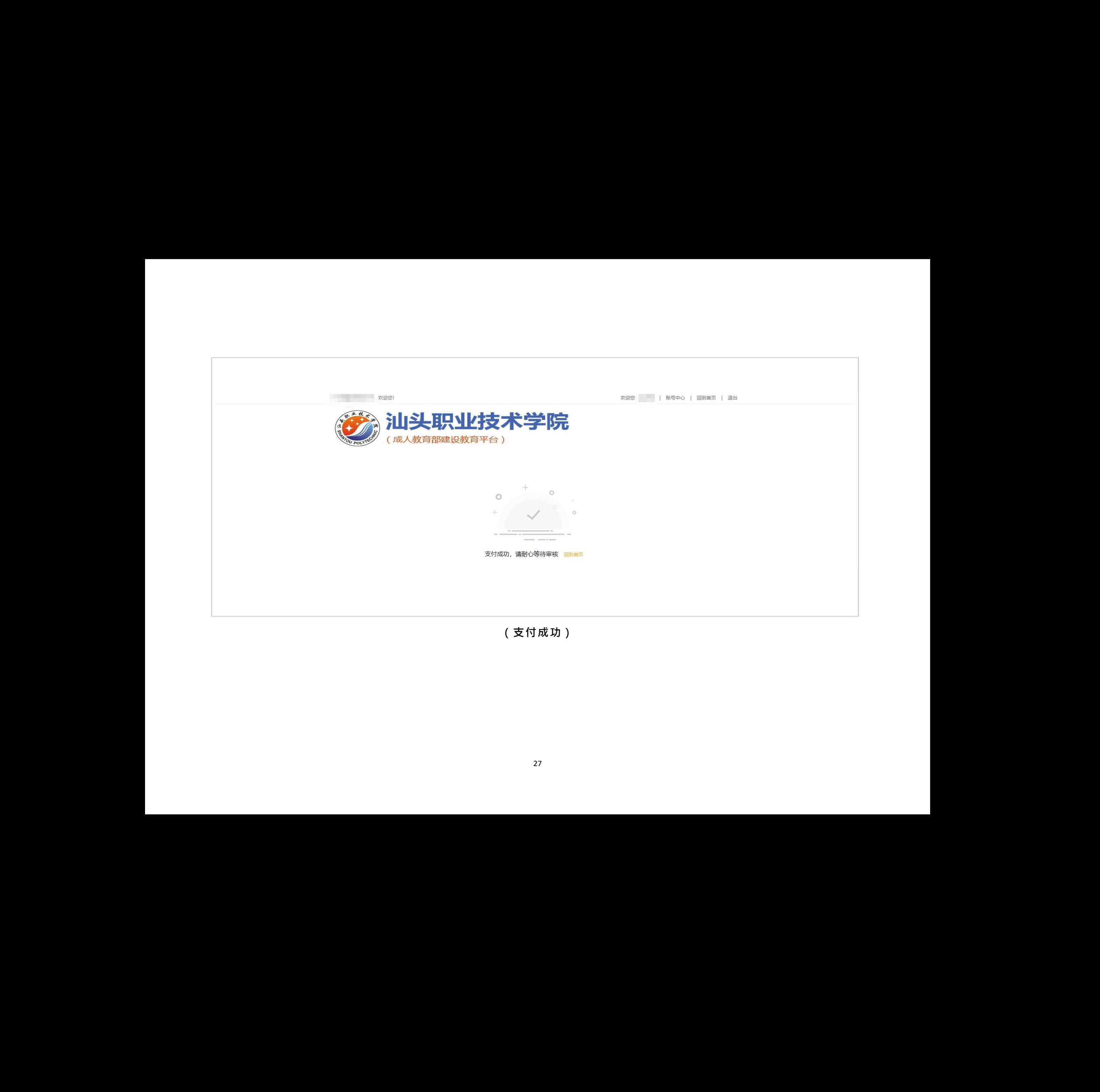

**(支付成功)**

# <span id="page-28-0"></span>**6. 学习**

**功能使用:**点击右上角【**账号中心】**账号中心页面,点击【**我的课程**】-【**继续学习**】学习课程,如无摄 像头会无法观看视频学习

![](_page_28_Picture_2.jpeg)

**(学习课程)**

![](_page_29_Picture_0.jpeg)

**(无摄像头提示)**

# <span id="page-30-0"></span>**7. 测试预约**

**功能使用:**点击右上角【**账号中心】**账号中心页面,点击【**我的课程**】-【**测试预约**】进入测试预约页 面,选择考场、日期、时间后,页面显示测试地点和时间,考前培训地点和时间,最后点击【**预约**】。

![](_page_30_Picture_62.jpeg)

**(测试预约)**

![](_page_31_Picture_40.jpeg)

**(预约成功)**